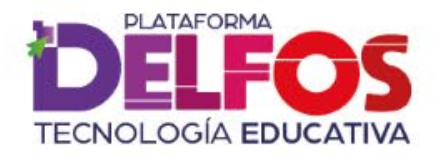

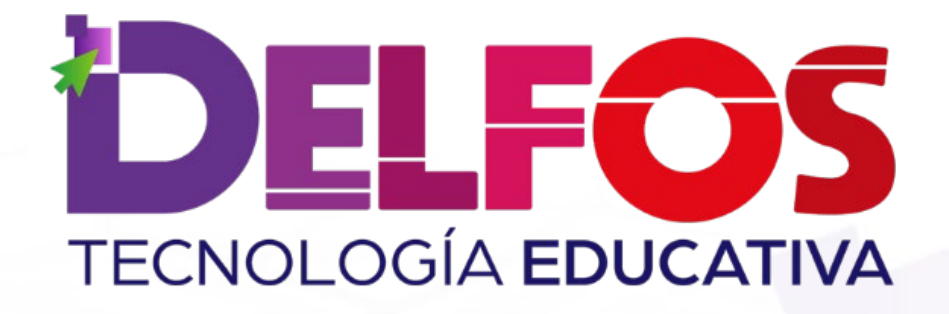

## Asignación de actividades precargadas

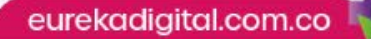

**PLATAFORMA TECNOLOGÍA EDUCATIVA** 

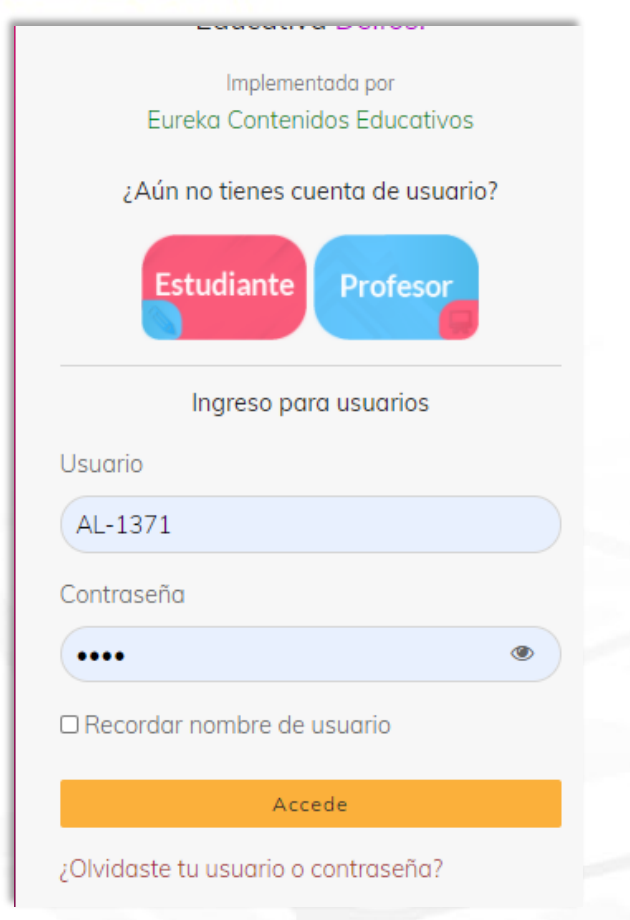

Inicia sesión con tu usuario y contraseña. Selecciona en tu Biblioteca el libro que vas a utilizar.

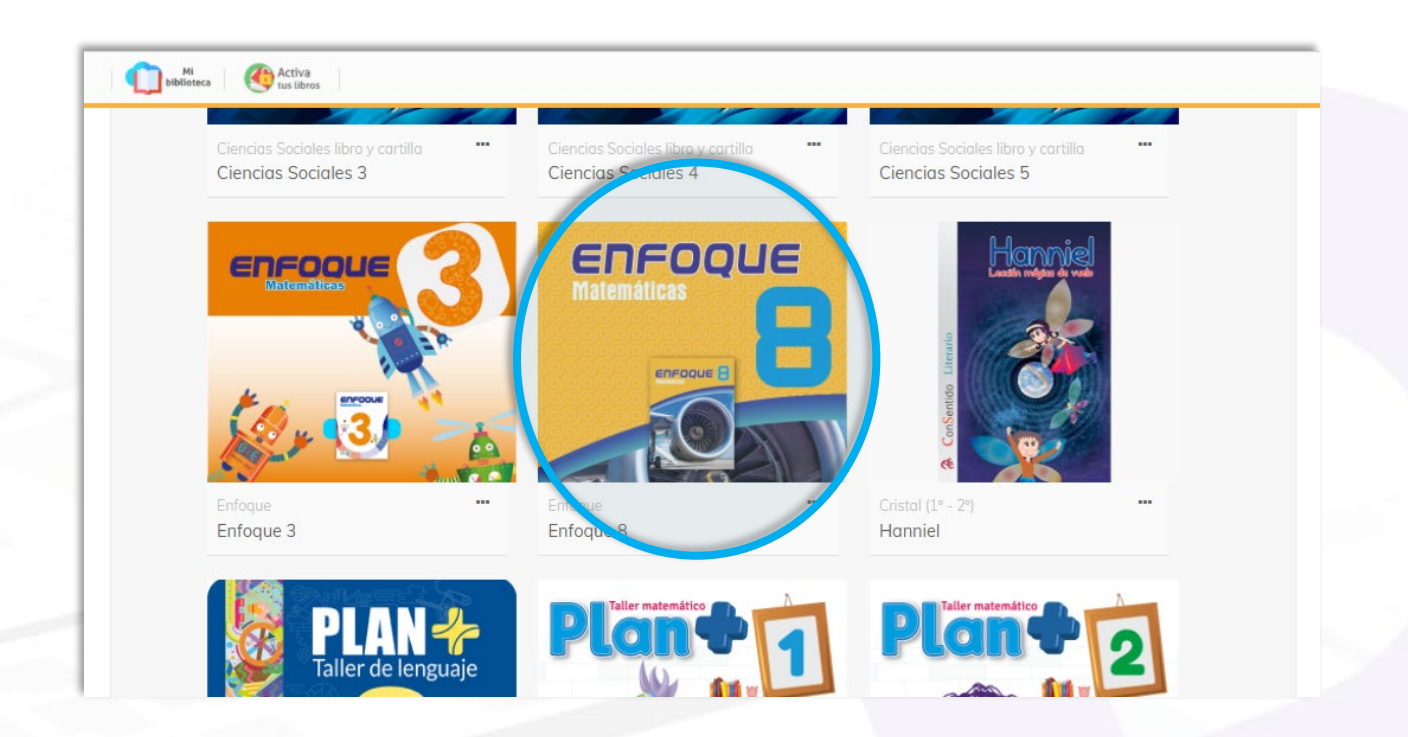

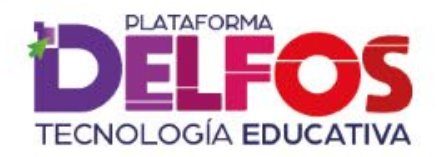

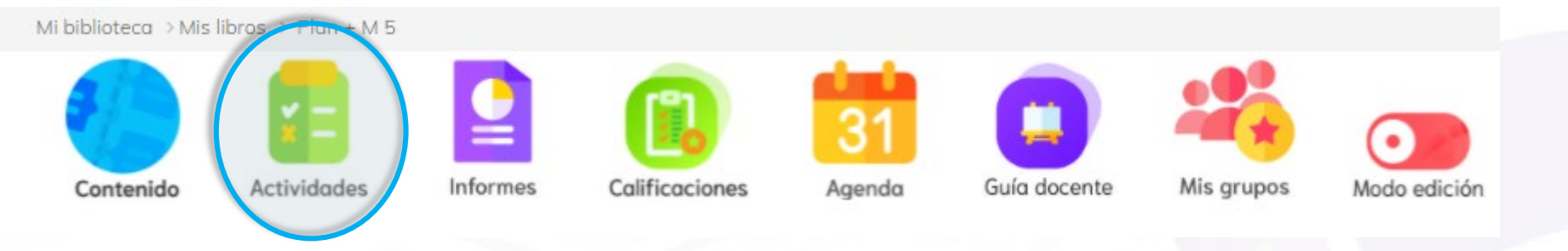

Ingresa al módulo de Actividades, allí encontrarás un listado completo de las actividades interactivas, organizadas por Unidades temáticas, como en el libro.

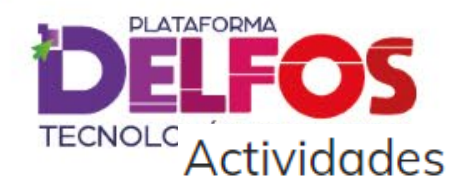

Unidad 1. Números naturales y operaciones

Unidad 2. Múltiplos y divisores. Fracciones

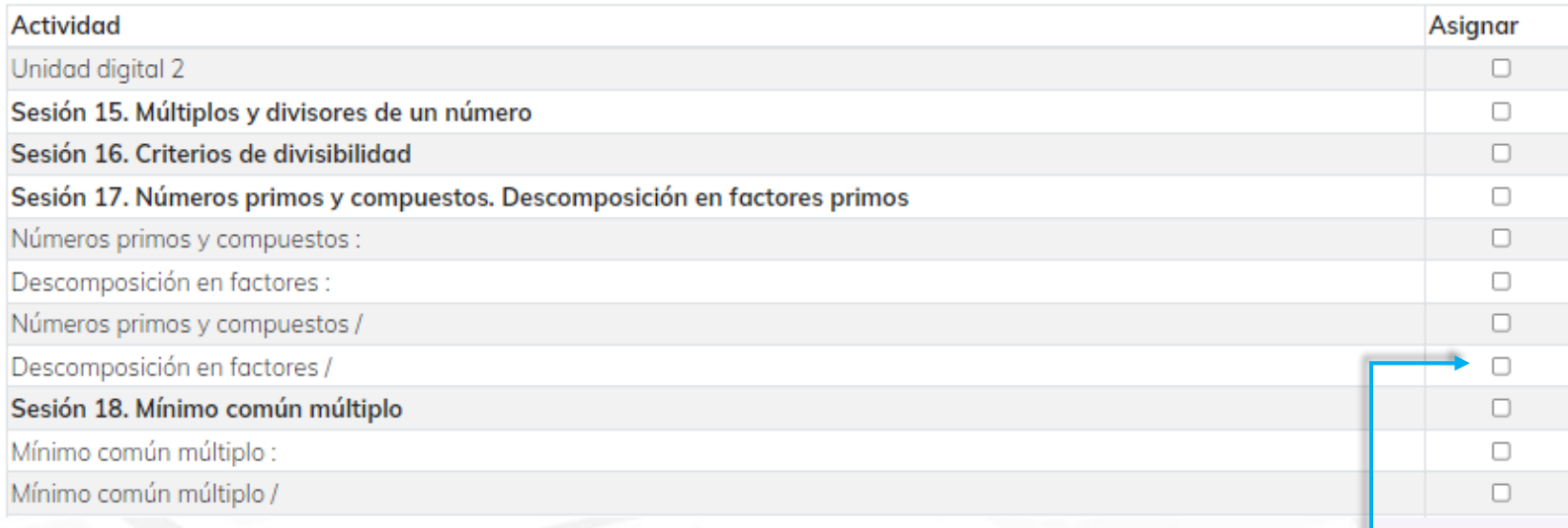

Verás organizadas todas las actividades disponibles, con la opción de seleccionar.

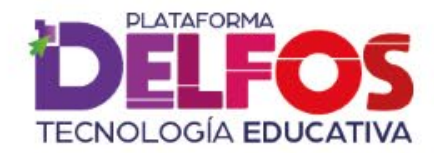

Selecciona uno o varios temas de la lista y marca **Asignar**, aparecerá una ventana emergente con datos importantes.

Asignación Individual

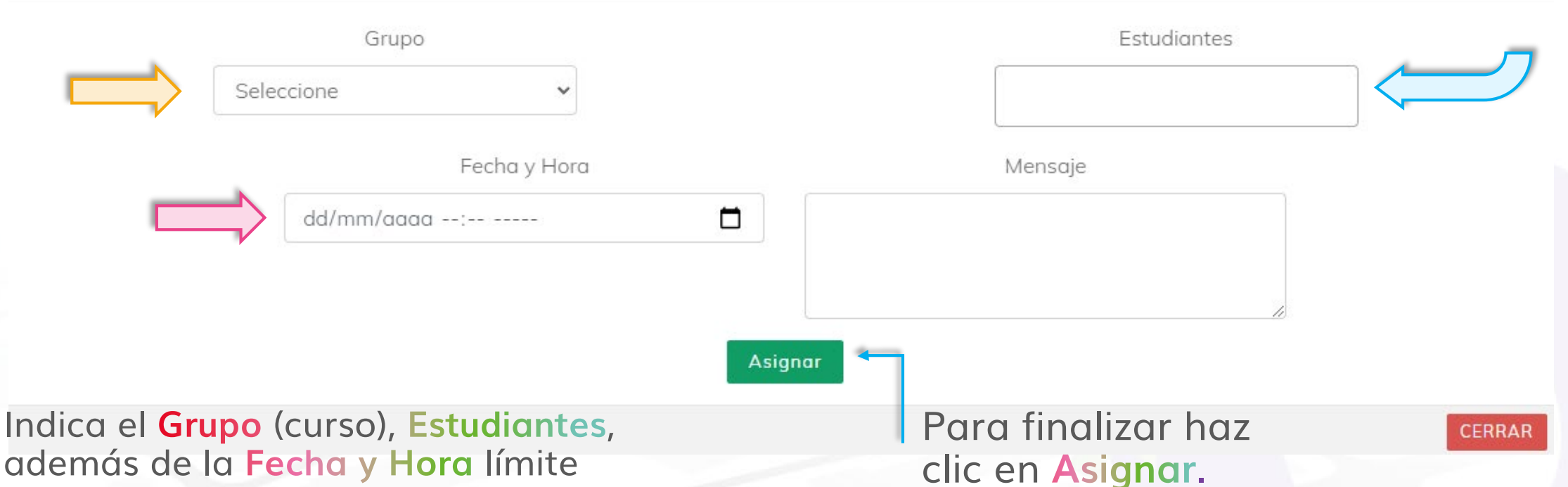

además de la Fecha y Hora límite para que los estudiantes resuelvan la actividad. Podrás escribir un mensaje adicional si lo prefieres.

eurekadigital.com.co

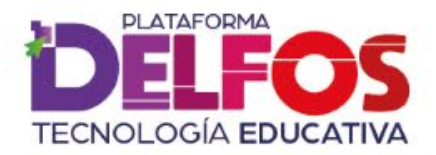

Frente a cada actividad asignada verás una notificación que indica si fue una tarea grupal o individual.

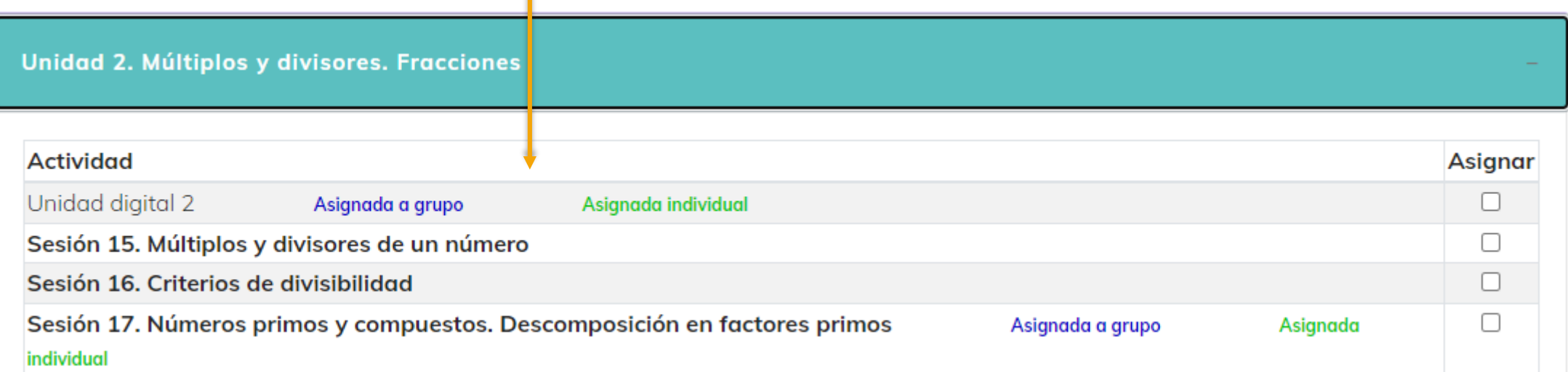

Cada estudiante recibirá una notificación y un correo electrónico indicando la asignación de actividades.

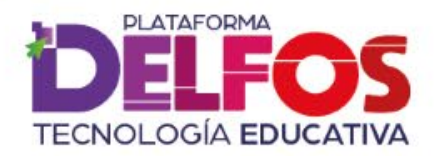

## TECNOLOGÍA EDUCATIVA

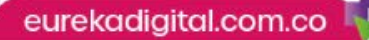